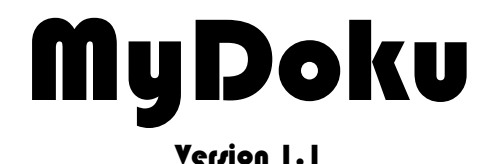

# © by. H.Rüggeberg

# **Installationsanleitung**

Hartmut Rüggeberg Kreisstrasse 24 / H5 D-45525 Hattingen www.rueggeberg.org hr@rueggeberg.org

#### **Inhaltsverzeichnis**

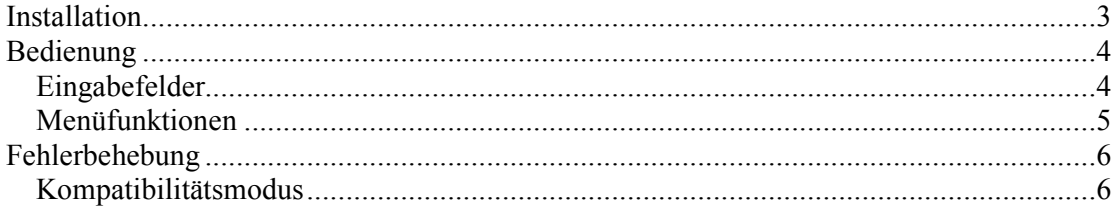

### Installation

- 1. Bitte entpacken Sie die Zip-Datei in ein Verzeichnis Ihrer Wahl.
- 2. Doppelklicken Sie mit der Maus auf "Setup.exe".
- 3. Folgen Sie den Dialogen, wobei Sie bitte bei dem Installationsverzeichnis den Pfad zu "Customized Reports" von CimatronE angeben, also z.B.: "C:\Cimatron\Cim7\Program\NC\Customized Reports".
- 4. Nach dem Programmstart von Cimatron-NC, bitte in dem Fenster "NC-Dokumentation" das Knöpfchen "angepaßt" anklicken und "MyDoku" auswählen.
- 5. Fertig.

## Bedienung

#### Eingabefelder

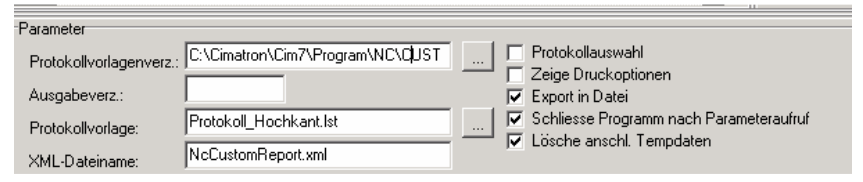

Protokollvorlagenverzeichnis: Wählen Sie hier mit Klick auf nebenstehenden Button das Verzeichnis der Benutzer definierten Vorlagen aus.

Ausgabeverzeichnis: Dieses Feld ist in der Regel leer, man kann jedoch einen relativen Pfad angeben, Z.B. "MyDoku". Dann wird ein Unterverzeichnis mit dem eingegebenen Namen in dem in CimatronE angegebenen Verzeichnis erstellt.

Protokollvorlage: Auswahl der zu verwendenden Vorlage

XML-Dateiname: XML-Standardausgabe-Dateiname von CimatronE

Protokollauswahl: Es erscheint vor dem Druckdialog eine Auswahlmöglichkeit der Druckvorlage.

Zeige Druckoptionen: Anzeige eines Druckoptionen-Dialoges mit der Auswahlmöglichkeit des Zielformates, bzw. Druckers.

Export in Datei: Es wird standardmäßig in eine PDF-Datei exportiert, ist hier kein Häkchen gesetzt, so erfolgt die Ausgabe auf den Standarddrucker.

Schliesse Programm nach Parameteraufruf: Das Programm wird nach erfolgter Druckausgabe geschlossen.

Lösche anschl. Tempdaten: Die von Cimatron übergebenen und nicht mehr benötigten Daten werden anschliessend vom System entfernt.

### Menüfunktionen

Öffne XML-Datei: In der Regel erfolgt der Aufruf durch CimatronE mittels Parameterübergabe, es kann jedoch alternativ eine XML-Datei von CimatronE manuell aufgerufen werden. Nach erfolgtem Einlesen werden die Felder in der Liste unter "Info" angezeigt.

Sollten neue Felder eingelesen worden sein, welche MyDoku noch nicht kennt, so erfolgt die Ausgabe einer Infozeile unter "Meldung". Diese Felder teilen Sie bitte dem Softwarehersteller von MyDoku mit.

**Erzeuge Protokoll:** Mittels der übergebenen XML-Datei, sowie der eingestellten Parameter wird eine Druckausgabe erzeugt.

Protokoll designen: Durch diesen Menüpunkt öffnen Sie den Protokolldesigner. Mittels Druck auf [F1] erhalten Sie eine umfassende Onlinehilfe.

Email-Anforderung: Dem Softwarehersteller wird eine Email gesandt um die Demoversion zur Vollversion freizuschalten.

Diese Email beinhaltet folgende Informationen: Username, PC-Name sowie ein Lizensfile zum freischalten. Der Softwarehersteller schickt dazu das aktualisierte Lizensfile, bzw. einen Serialcode zu.

# Fehlerbehebung

#### Kompatibilitätsmodus

In seltenen Fällen kann es zu einem Runtime-Error unter XP kommen. In diesem Fall bitte den Kompatibilitätsmodus einschalten.

- 1. Dazu mit der rechten Maustaste auf MyDoku.exe klicken,
- 2. Menüpunkt "Eigenschaften" anwählen
- 3. den Reiter Kompatibilität anwählen und unter "Programm im Kompatibilitätmodus ausführen für" ein Häkchen setzen, sowie als kleinsten gemeinsamen Nenner "Win95" auswählen.

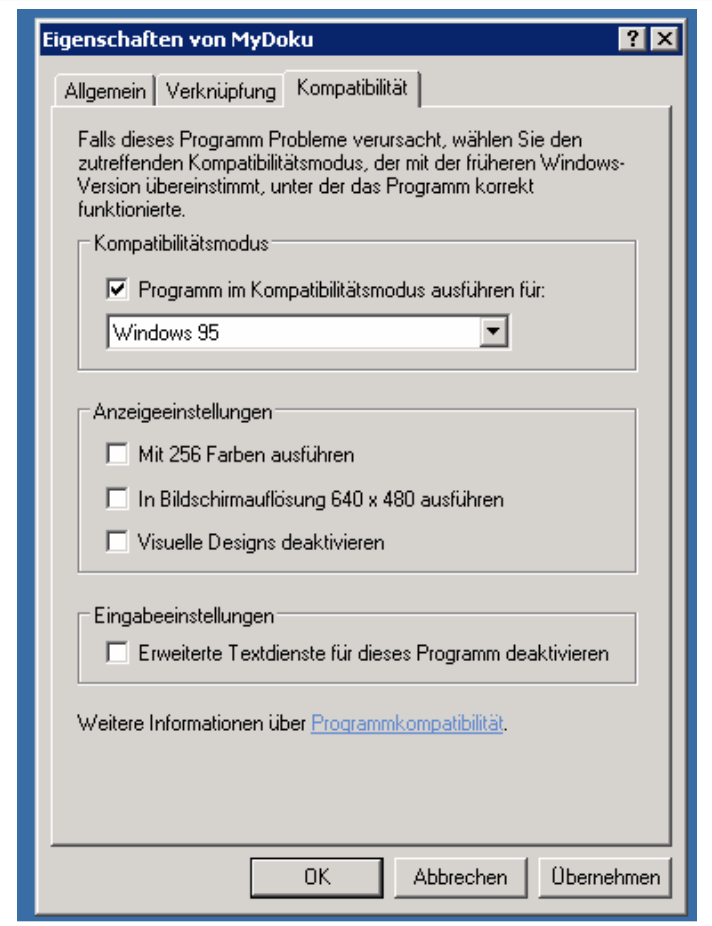